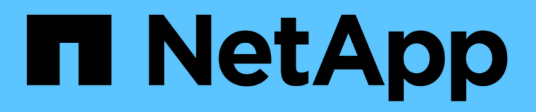

## **Volumes managen**

ONTAP 9

NetApp April 24, 2024

This PDF was generated from https://docs.netapp.com/de-de/ontap/volumes/manage-volumes-task.html on April 24, 2024. Always check docs.netapp.com for the latest.

# **Inhalt**

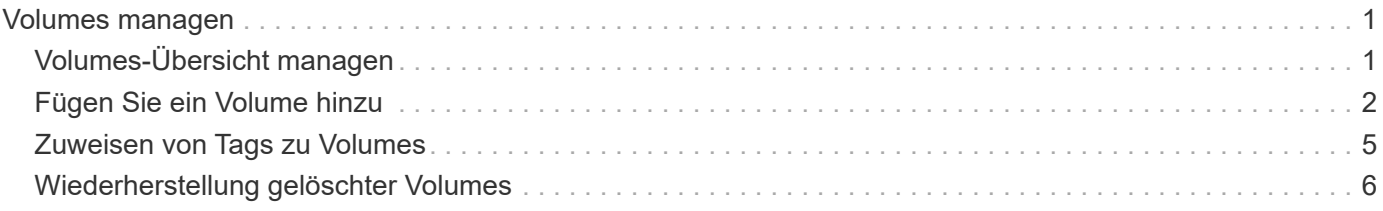

## <span id="page-2-0"></span>**Volumes managen**

## <span id="page-2-1"></span>**Volumes-Übersicht managen**

Nachdem Sie in System Manager eine Liste der Volumes angezeigt haben, können Sie zum Verwalten der Volumes verschiedene Aktionen durchführen.

#### **Schritte**

1. Klicken Sie im System Manager auf **Storage > Volumes**.

Die Liste der Volumes wird angezeigt.

2. Sie können Folgendes durchführen:

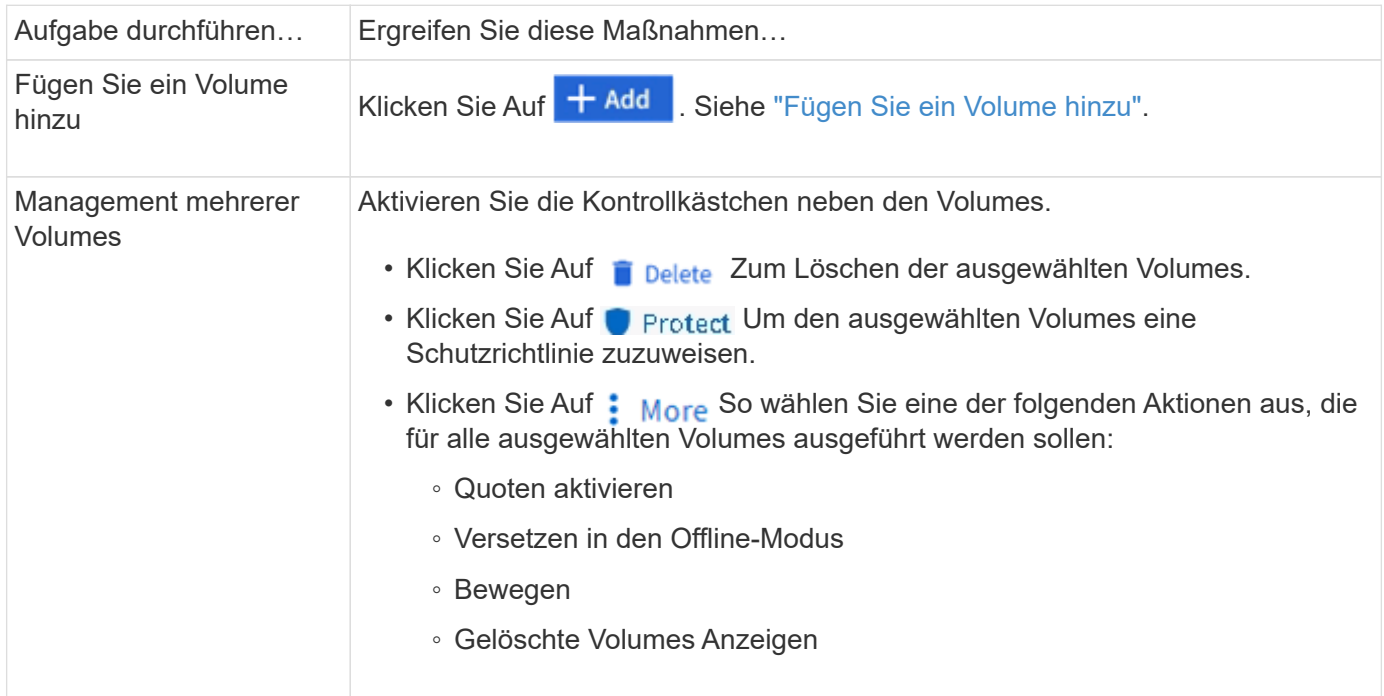

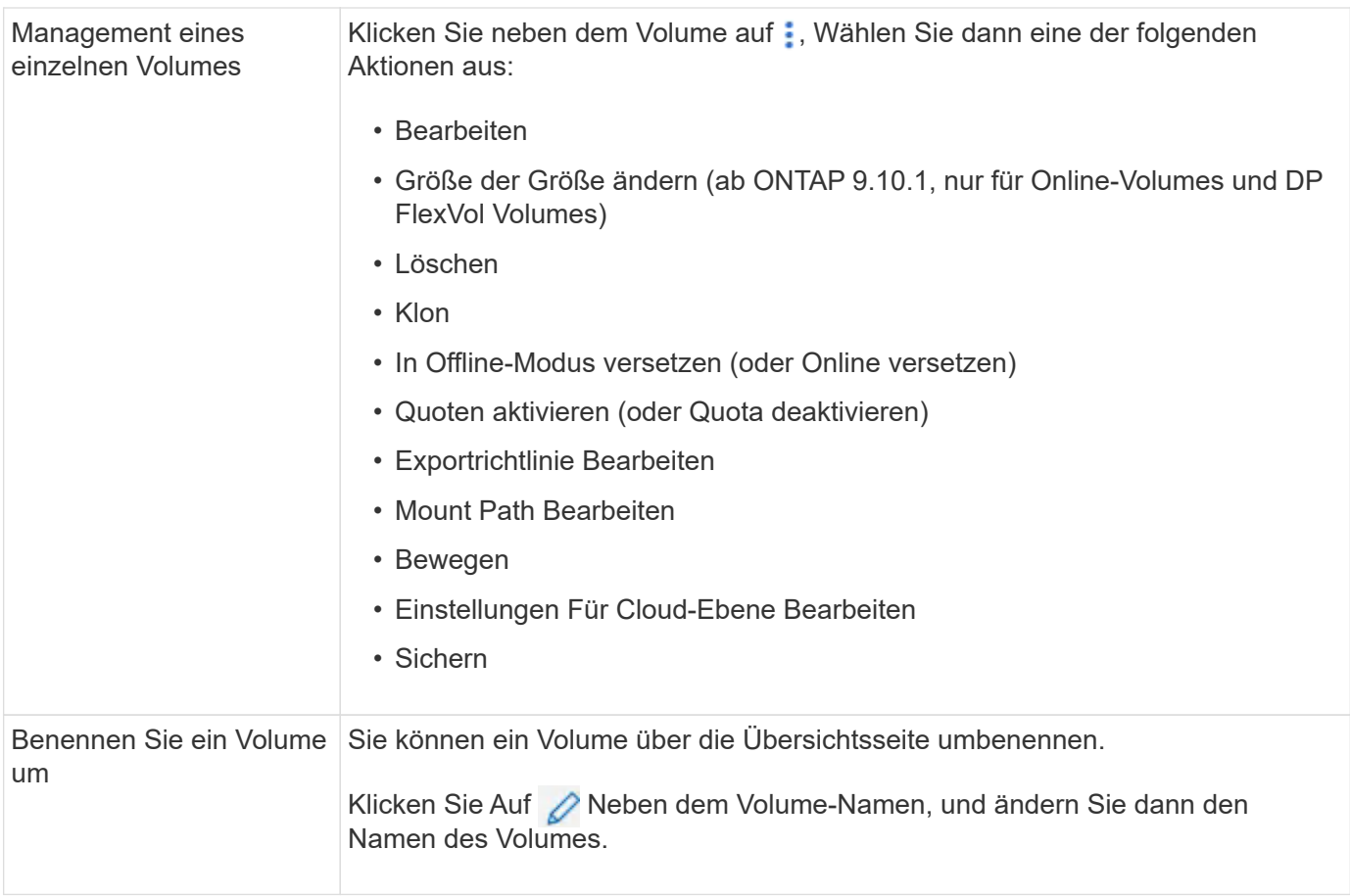

### <span id="page-3-0"></span>**Fügen Sie ein Volume hinzu**

Sie können ein Volume erstellen und einer vorhandenen, für NFS- oder SMB-Services konfigurierten Storage-VM hinzufügen.

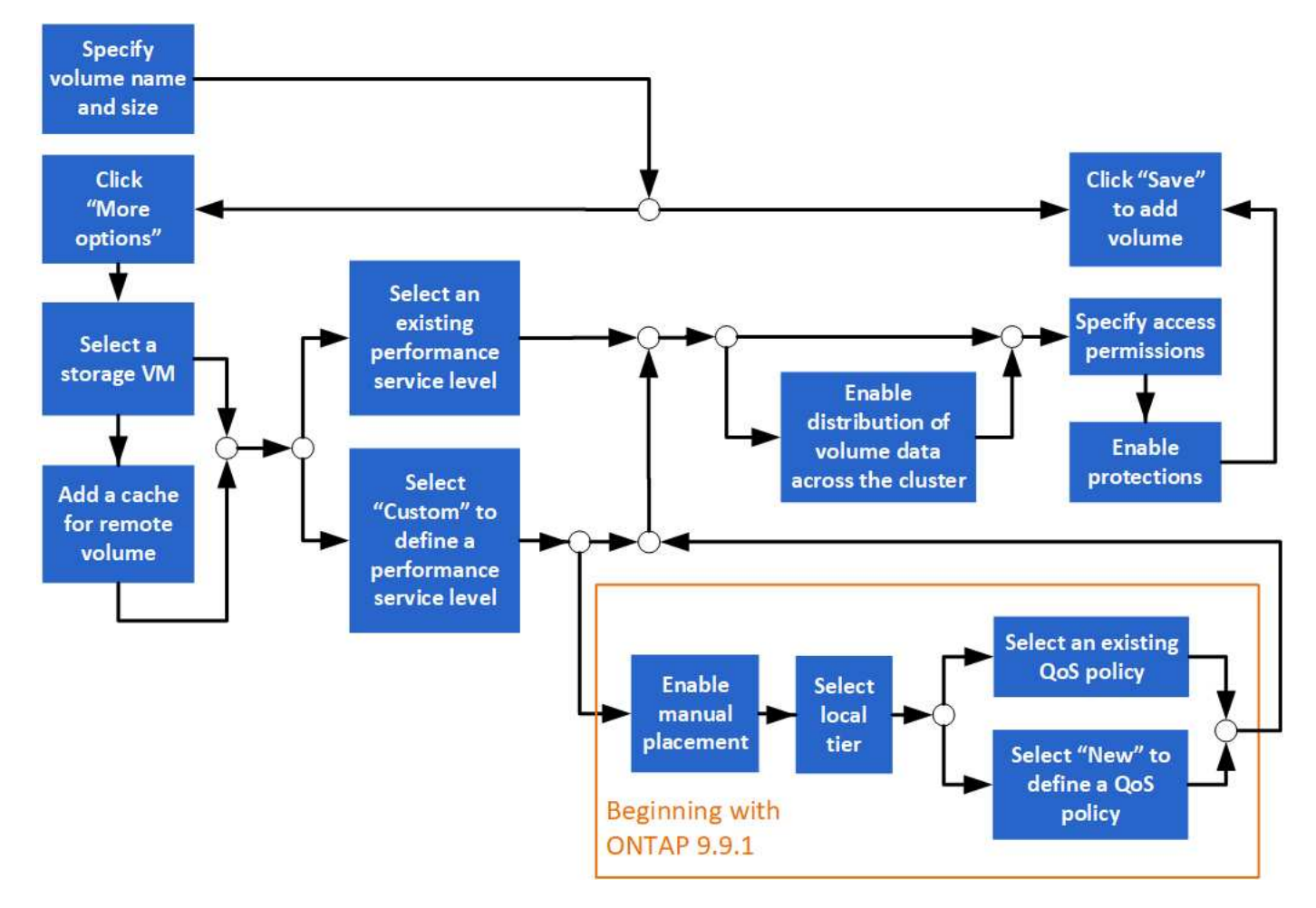

#### **Bevor Sie beginnen**

- Eine für NFS- oder SMB-Services konfigurierte Storage VM sollte im Cluster vorhanden sein.
- Ab ONTAP 9.13.1 können Sie bei neuen Volumes standardmäßig die Kapazitätsanalyse und Aktivitätsverfolgung aktivieren. In System Manager können Sie Standardeinstellungen auf der Ebene des Clusters oder der Storage-VM verwalten. Weitere Informationen finden Sie unter [Dateisystemanalyse](https://docs.netapp.com/de-de/ontap/../task_nas_file_system_analytics_enable.html) [Aktivieren](https://docs.netapp.com/de-de/ontap/../task_nas_file_system_analytics_enable.html).

#### **Schritte**

- 1. Wechseln Sie zu **Storage > Volumes**.
- 2. Wählen Sie  $+$  Add.
- 3. Geben Sie Namen und Größe für das Volume an.
- 4. Führen Sie einen der folgenden Schritte aus:

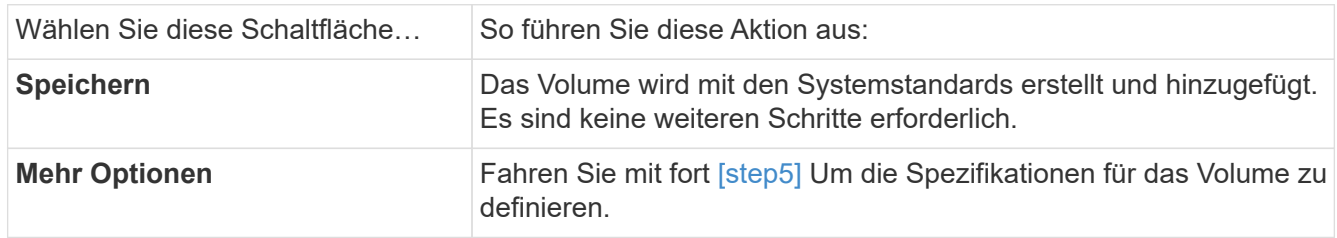

5. der Name und die Größe des Datenträgers werden angezeigt, wenn Sie sie zuvor angegeben haben. Geben Sie andernfalls Namen und Größe ein.

6. Wählen Sie eine Storage VM aus der Pulldown-Liste aus.

Es werden nur Storage-VMs aufgeführt, die mit dem NFS-Protokoll konfiguriert sind. Wenn nur eine Speicher-VM verfügbar ist, die mit dem NFS-Protokoll konfiguriert ist, wird das Feld **Storage VM** nicht angezeigt.

- 7. Um einen Cache für das Remote-Volume hinzuzufügen, wählen Sie **Cache für Remote-Volume hinzufügen** und geben Sie die folgenden Werte an:
	- Wählen Sie ein Cluster aus.
	- Wählen Sie eine Storage-VM aus.
	- Wählen Sie das Volume aus, das als Cache-Volume verwendet werden soll.
- 8. Geben Sie im Abschnitt **Speicherung und Optimierung** die folgenden Werte an:
	- a. Die Kapazität des Volume wird bereits angezeigt, Sie können es jedoch ändern.
	- b. Wählen Sie im Feld **Performance Service Level** einen Service-Level aus:

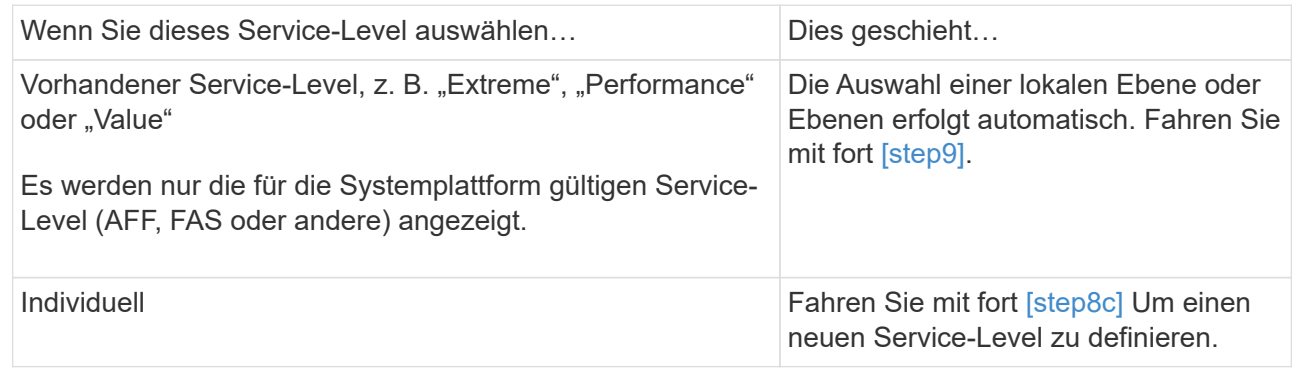

c. [[Step 8c, Schritt 8c]] ab ONTAP 9.9 können Sie mit System Manager manuell die lokale Ebene auswählen, auf der Sie das erstellte Volume platzieren möchten (wenn Sie den Service-Level "Benutzerdefiniert" ausgewählt haben).

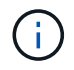

Diese Option ist nicht verfügbar, wenn Sie **als Cache für ein Remote-Volume** oder **Verteilung von Volume-Daten über den Cluster** (siehe unten) auswählen.

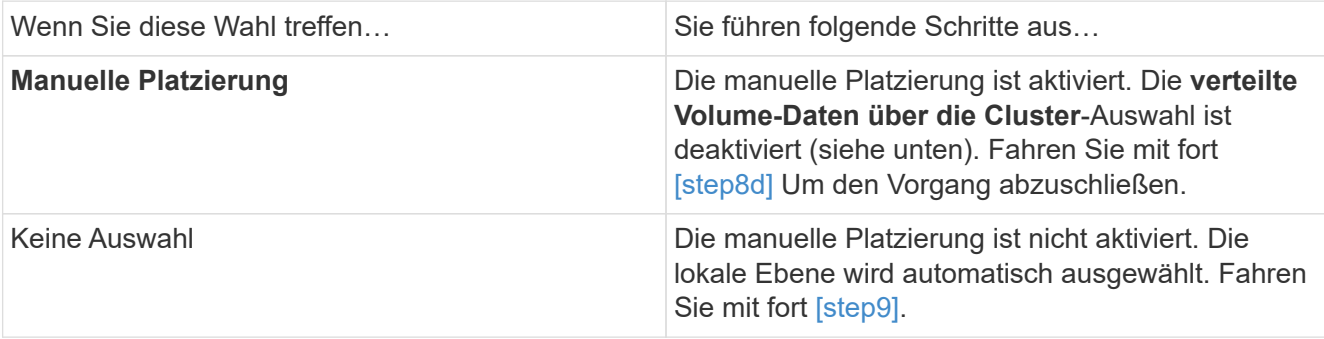

a. Wählen Sie eine lokale Ebene aus dem Pulldown-Menü aus.

b. Wählen Sie eine QoS-Richtlinie aus.

Wählen Sie "vorhandene" aus, um aus einer Liste vorhandener Richtlinien auszuwählen, oder wählen Sie "Neu", um die Spezifikationen einer neuen Richtlinie einzugeben.

9. [[Step 9,Schritt 9]] Bestimmen Sie im Abschnitt **Optimierungsoptionen**, ob Sie die Volume-Daten über den Cluster verteilen möchten:

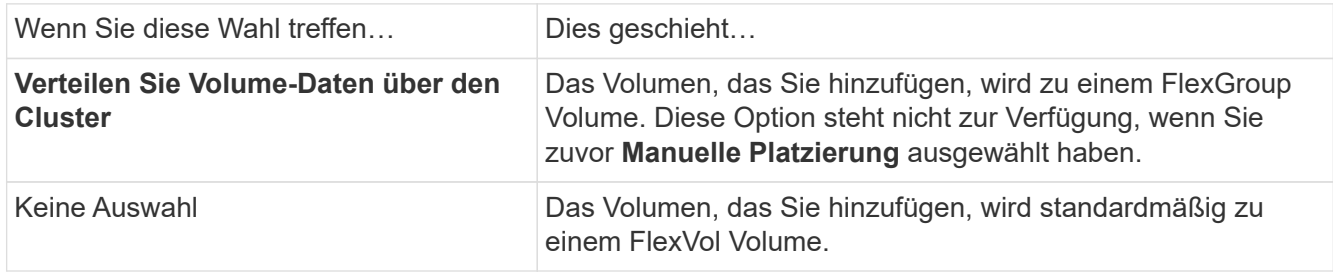

10. Geben Sie im Abschnitt **Zugriffsberechtigungen** die Zugriffsberechtigungen für die Protokolle an, für die das Volume konfiguriert ist.

Ab ONTAP 9.11.1 kann das neue Volume standardmäßig nicht gemeinsam genutzt werden. Sie können die Standardzugriffsberechtigungen festlegen, indem Sie sicherstellen, dass die folgenden Kontrollkästchen aktiviert sind:

- **Export über NGS**: Erstellt das Volume mit der Exportrichtlinie "default", die Benutzern vollständigen Zugriff auf die Daten gewährt.
- **Share via SMB/CIFS**: Erstellt eine Freigabe mit einem automatisch generierten Namen, den Sie bearbeiten können. Der Zugriff erfolgt über "everyone". Sie können auch die Berechtigungsstufe festlegen.
- 11. Geben Sie im Abschnitt **Schutz** die Schutzmechanismen für das Volume an.
	- Ab ONTAP 9.12.1 können Sie **Enable Snapshot copies (Local)** auswählen und eine Snapshot Kopie-Richtlinie anstelle des Standardmodus auswählen.
	- Wenn Sie **SnapMirror (lokal oder Remote)** aktivieren wählen, geben Sie in den Pulldown-Listen die Schutzrichtlinie und die Einstellungen für das Ziel-Cluster an.
- 12. Wählen Sie **Speichern**.

Das Volume wird erstellt und dem Cluster und der Storage-VM hinzugefügt.

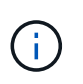

Sie können auch die Spezifikationen dieses Volumes in einem Ansible Playbook speichern. Weitere Informationen erhalten Sie unter ["Verwenden Sie Ansible Playbooks, um Volumes](https://docs.netapp.com/us-en/ontap/task_use_ansible_playbooks_add_edit_volumes_luns.html) [oder LUNs hinzuzufügen oder zu bearbeiten".](https://docs.netapp.com/us-en/ontap/task_use_ansible_playbooks_add_edit_volumes_luns.html)

### <span id="page-6-0"></span>**Zuweisen von Tags zu Volumes**

Ab ONTAP 9.14.1 können Sie Volumes mit System Manager Tags zuweisen, um Objekte zu einer Kategorie wie Projekte oder Kostenstellen zu identifizieren.

#### **Über diese Aufgabe**

Sie können einem Volume ein Tag zuweisen. Zuerst müssen Sie das Tag definieren und hinzufügen. Anschließend können Sie das Tag auch bearbeiten oder löschen.

Tags können hinzugefügt werden, wenn Sie ein Volume erstellen, oder sie können später hinzugefügt werden.

Sie definieren ein Tag, indem Sie einen Schlüssel angeben und ihm einen Wert mit dem Format "key: value" zuordnen. Beispiel: "Dept: Engineering" oder "location: san-jose".

Beim Erstellen von Tags sollten Sie Folgendes beachten:

- Schlüssel haben eine Mindestlänge von einem Zeichen und dürfen nicht null sein. Werte können Null sein.
- Ein Schlüssel kann mit mehreren Werten gepaart werden, indem die Werte durch ein Komma getrennt werden, z. B., location: san-jose, toronto"
- Tags können für mehrere Ressourcen verwendet werden.
- Schlüssel müssen mit einem Kleinbuchstaben beginnen.
- Tags, die Volumes zugewiesen sind, werden gelöscht, wenn das Volume gelöscht wird.
- Tags werden nicht wiederhergestellt, wenn ein Volume aus der Wiederherstellungswarteschlange wiederhergestellt wird.
- Tags werden beibehalten, wenn das Volume verschoben oder geklont wird.
- Die Tags, die Storage-VMs in einer Disaster-Recovery-Beziehung zugewiesen sind, werden auf dem Volume am Partnerstandort repliziert.

#### **Schritte**

So verwalten Sie Tags:

1. Klicken Sie in System Manager auf **Volumes** und wählen Sie dann das Volume aus, dem Sie ein Tag hinzufügen möchten.

Die Tags sind im Abschnitt **Tags** aufgeführt.

2. Klicken Sie auf **Tags verwalten**, um vorhandene Tags zu ändern oder neue hinzuzufügen.

Sie können die Tags hinzufügen, bearbeiten oder löschen.

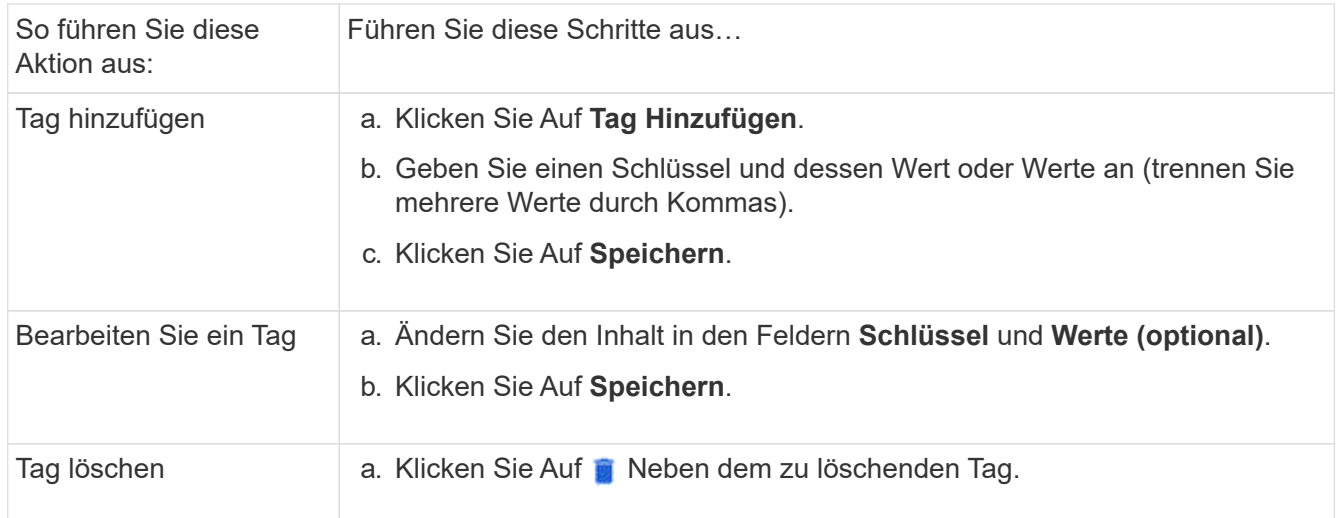

### <span id="page-7-0"></span>**Wiederherstellung gelöschter Volumes**

Wenn Sie versehentlich eine oder mehrere FlexVol-Volumen gelöscht haben, können Sie mit System Manager diese Volumen wiederherstellen. Ab ONTAP 9.8 können Sie auch Benutzer System Manager zum Wiederherstellen von FlexGroup Volumes verwenden. Sie können die Volumes auch dauerhaft löschen, indem Sie die Volumes löschen.

Die Aufbewahrungszeit für Volumes kann auf Storage VM-Ebene festgelegt werden. Standardmäßig ist die Aufbewahrungszeit des Volumes auf 12 Stunden festgelegt.

#### **Auswählen gelöschter Volumes**

#### **Schritte**

- 1. Klicken Sie Auf **Storage > Volumes**.
- 2. Klicken Sie Auf **Mehr > Gelöschte Volumes Anzeigen**.
- 3. Wählen Sie die Volumes aus, und klicken Sie auf die gewünschte Aktion, um die Volumes wiederherzustellen oder dauerhaft zu löschen.

#### **Zurücksetzen der Volume-Konfigurationen**

Durch Löschen eines Volumes werden die zugehörigen Konfigurationen des Volumes gelöscht. Die Wiederherstellung eines Volumes setzt nicht alle Konfigurationen zurück. Führen Sie die folgenden Aufgaben manuell aus, nachdem Sie ein Volume wiederhergestellt haben, um das Volume wieder in den ursprünglichen Zustand zu versetzen:

#### **Schritte**

- 1. Benennen Sie das Volume um.
- 2. Richten Sie einen Verbindungspfad (NAS) ein.
- 3. Erstellung von Zuordnungen für LUNs im Volume (SAN)
- 4. Weisen Sie eine Snapshot-Richtlinie und eine Exportrichtlinie dem Volume zu.
- 5. Fügen Sie neue Kontingentrichtlinien für das Volume hinzu.
- 6. Fügen Sie eine QOS-Richtlinie für das Volume hinzu.

#### **Copyright-Informationen**

Copyright © 2024 NetApp. Alle Rechte vorbehalten. Gedruckt in den USA. Dieses urheberrechtlich geschützte Dokument darf ohne die vorherige schriftliche Genehmigung des Urheberrechtsinhabers in keiner Form und durch keine Mittel – weder grafische noch elektronische oder mechanische, einschließlich Fotokopieren, Aufnehmen oder Speichern in einem elektronischen Abrufsystem – auch nicht in Teilen, vervielfältigt werden.

Software, die von urheberrechtlich geschütztem NetApp Material abgeleitet wird, unterliegt der folgenden Lizenz und dem folgenden Haftungsausschluss:

DIE VORLIEGENDE SOFTWARE WIRD IN DER VORLIEGENDEN FORM VON NETAPP ZUR VERFÜGUNG GESTELLT, D. H. OHNE JEGLICHE EXPLIZITE ODER IMPLIZITE GEWÄHRLEISTUNG, EINSCHLIESSLICH, JEDOCH NICHT BESCHRÄNKT AUF DIE STILLSCHWEIGENDE GEWÄHRLEISTUNG DER MARKTGÄNGIGKEIT UND EIGNUNG FÜR EINEN BESTIMMTEN ZWECK, DIE HIERMIT AUSGESCHLOSSEN WERDEN. NETAPP ÜBERNIMMT KEINERLEI HAFTUNG FÜR DIREKTE, INDIREKTE, ZUFÄLLIGE, BESONDERE, BEISPIELHAFTE SCHÄDEN ODER FOLGESCHÄDEN (EINSCHLIESSLICH, JEDOCH NICHT BESCHRÄNKT AUF DIE BESCHAFFUNG VON ERSATZWAREN ODER -DIENSTLEISTUNGEN, NUTZUNGS-, DATEN- ODER GEWINNVERLUSTE ODER UNTERBRECHUNG DES GESCHÄFTSBETRIEBS), UNABHÄNGIG DAVON, WIE SIE VERURSACHT WURDEN UND AUF WELCHER HAFTUNGSTHEORIE SIE BERUHEN, OB AUS VERTRAGLICH FESTGELEGTER HAFTUNG, VERSCHULDENSUNABHÄNGIGER HAFTUNG ODER DELIKTSHAFTUNG (EINSCHLIESSLICH FAHRLÄSSIGKEIT ODER AUF ANDEREM WEGE), DIE IN IRGENDEINER WEISE AUS DER NUTZUNG DIESER SOFTWARE RESULTIEREN, SELBST WENN AUF DIE MÖGLICHKEIT DERARTIGER SCHÄDEN HINGEWIESEN WURDE.

NetApp behält sich das Recht vor, die hierin beschriebenen Produkte jederzeit und ohne Vorankündigung zu ändern. NetApp übernimmt keine Verantwortung oder Haftung, die sich aus der Verwendung der hier beschriebenen Produkte ergibt, es sei denn, NetApp hat dem ausdrücklich in schriftlicher Form zugestimmt. Die Verwendung oder der Erwerb dieses Produkts stellt keine Lizenzierung im Rahmen eines Patentrechts, Markenrechts oder eines anderen Rechts an geistigem Eigentum von NetApp dar.

Das in diesem Dokument beschriebene Produkt kann durch ein oder mehrere US-amerikanische Patente, ausländische Patente oder anhängige Patentanmeldungen geschützt sein.

ERLÄUTERUNG ZU "RESTRICTED RIGHTS": Nutzung, Vervielfältigung oder Offenlegung durch die US-Regierung unterliegt den Einschränkungen gemäß Unterabschnitt (b)(3) der Klausel "Rights in Technical Data – Noncommercial Items" in DFARS 252.227-7013 (Februar 2014) und FAR 52.227-19 (Dezember 2007).

Die hierin enthaltenen Daten beziehen sich auf ein kommerzielles Produkt und/oder einen kommerziellen Service (wie in FAR 2.101 definiert) und sind Eigentum von NetApp, Inc. Alle technischen Daten und die Computersoftware von NetApp, die unter diesem Vertrag bereitgestellt werden, sind gewerblicher Natur und wurden ausschließlich unter Verwendung privater Mittel entwickelt. Die US-Regierung besitzt eine nicht ausschließliche, nicht übertragbare, nicht unterlizenzierbare, weltweite, limitierte unwiderrufliche Lizenz zur Nutzung der Daten nur in Verbindung mit und zur Unterstützung des Vertrags der US-Regierung, unter dem die Daten bereitgestellt wurden. Sofern in den vorliegenden Bedingungen nicht anders angegeben, dürfen die Daten ohne vorherige schriftliche Genehmigung von NetApp, Inc. nicht verwendet, offengelegt, vervielfältigt, geändert, aufgeführt oder angezeigt werden. Die Lizenzrechte der US-Regierung für das US-Verteidigungsministerium sind auf die in DFARS-Klausel 252.227-7015(b) (Februar 2014) genannten Rechte beschränkt.

#### **Markeninformationen**

NETAPP, das NETAPP Logo und die unter [http://www.netapp.com/TM](http://www.netapp.com/TM\) aufgeführten Marken sind Marken von NetApp, Inc. Andere Firmen und Produktnamen können Marken der jeweiligen Eigentümer sein.